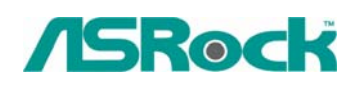

# TSD-QA-42 (Apr. 21th, 2006)<br>TSD-QA-42 (Apr. 21th, 2006)

# **1. Q: When I use DDR 400 (200 MHz) memory on my board, it shows that the DRAM frequency is running at DDR 333 (166MHz) in BIOS main page. The BIOS option "DRAM Frequency" is set at default setting "Auto". Why?**

**A:** In order to get the best system compatibility and stability, we make it to run at DDR 333 (166MHz) when DDR 400 (200MHz) memory is installed and BIOS option "DRAM Frequency" is selected to "Auto". If you want to run DDR 400 (200MHz), please kindly adjust the BIOS option "DRAM Frequency" to DDR 400 (200 MHz) manually.

## **2. Q: I am using Geode NX CPU on ASRock K7S41 / K7S41GX / K7VT4A Pro / K7VT6-C / K7Upgrade-600 series motherboard. How do I set FSB jumper for my CPU?**

**A:** The FSB of Geode NX CPU (1750,1500) is 266MHz. Please remember to adjust the FSB\_SEL jumper to FSB 266MHz while using a NX CPU. <http://www.asrock.com/support/K7Jumper.pdf>

## **3. Q: My onboard audio is AC'97 audio. The front panel audio connector cables of my case are different from the description of manual. How should I connect them? Please advice.**

**A:** The wording on the front panel connector cables may be different by each chassis manufacturer. Please check the function of each cable. Otherwise it may damage the board if cables are connected to the wrong connectors. We found that if you connect the "GND" (Ground) or "USB VCC" (USB Power) connector pins to the "+5V" pin, it will damage the motherboard after booting up the system. So we recommend you must not install any connector on the +5V pin of the Front Panel Audio header. It will not affect the Audio function if you remove the connector from the +5V pin.

For this reason, we will remove the +5V pin from the Front Panel Audio header of our products in the future.

There are three examples for your reference, please refer to the following pictures. **Example 1** 

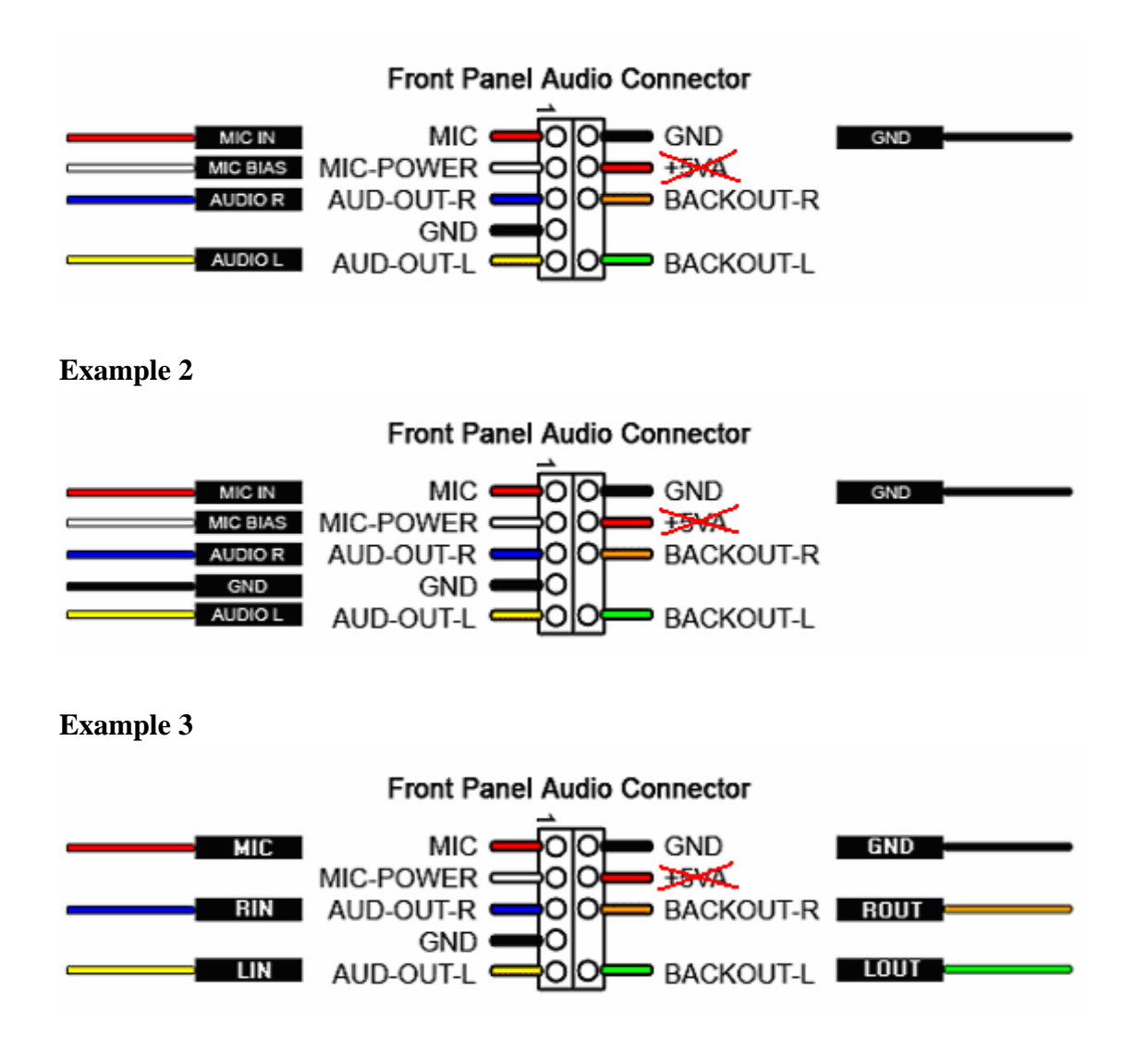

## **4. Q: How do I enable Intel Matrix Storage Manager on 775XFire-eSATA2 and 775XFire-RAID?**

- **A:** In order to enable Intel Matrix Storage Manager, please refer to the following steps:
- **1.** Enter into BIOS to set your SATA hard disk in AHCI mode or RAID mode. (BIOS->Advance->IDE Configuration ->Configure SATA as-> [ AHCI or RAID] )
- **2.** Make a SATA driver diskette with support CD before installing your system.
- **3.** Please press "F6" to load Intel SATA driver during operating system setup.

Please refer to Setting Up a "RAID Ready" System of User Manual of Support CD. (...\Information\Manual\User\),

**4.** Install the SATA2 Driver from support CD after the installation of Windows 2000 / Windows XP / Windows XP 64-bit OS.